#### **Download der Client-Software**

#### Web-Link:<https://nextcloud.com/install>

Hier sind die neuesten Versionen für Desktops und der mobilen Anwendungen zu finden. Es werden die Betriebssysteme: Windows10, MacOs und Linux unterstützt. Mobile Anwendungen können aus iOS- und Android-Sources heruntergeladen und installiert werden.

#### **Installation der Clients**

#### **Windows 10**

- Start der Installationsdatei: Nextcloud-3.2.2-x64.msi

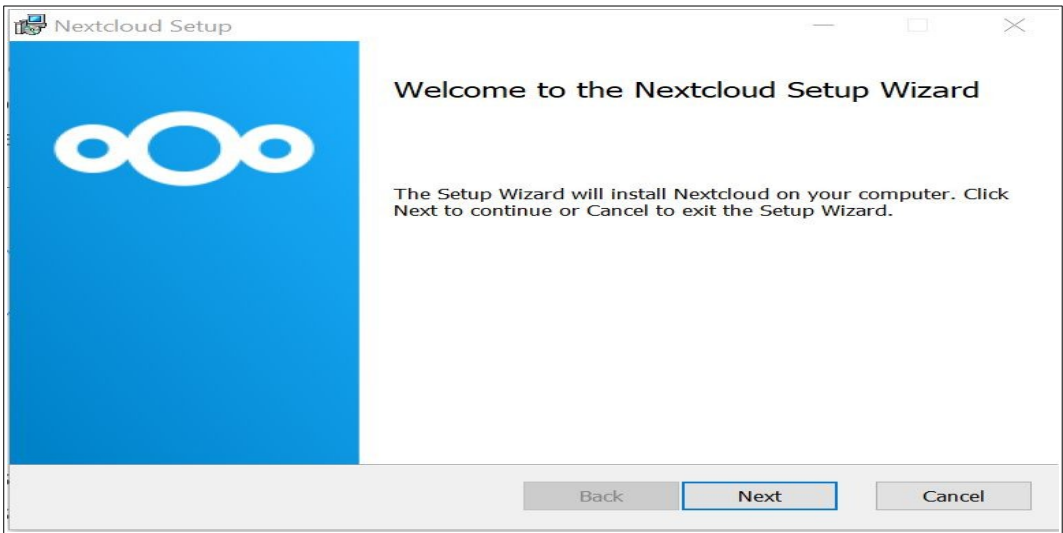

- Setzen der Setup-Optionen

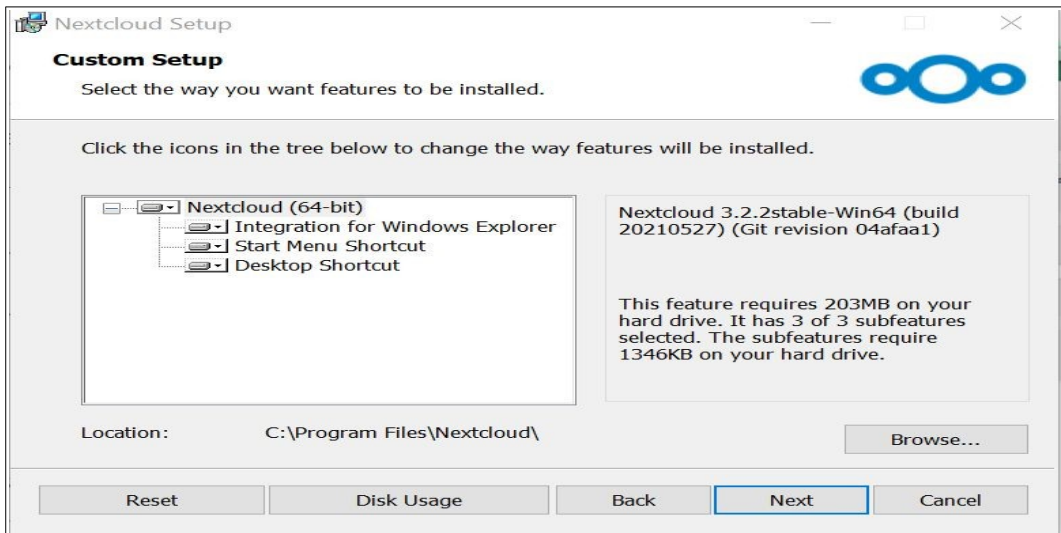

#### - Starten der Installation

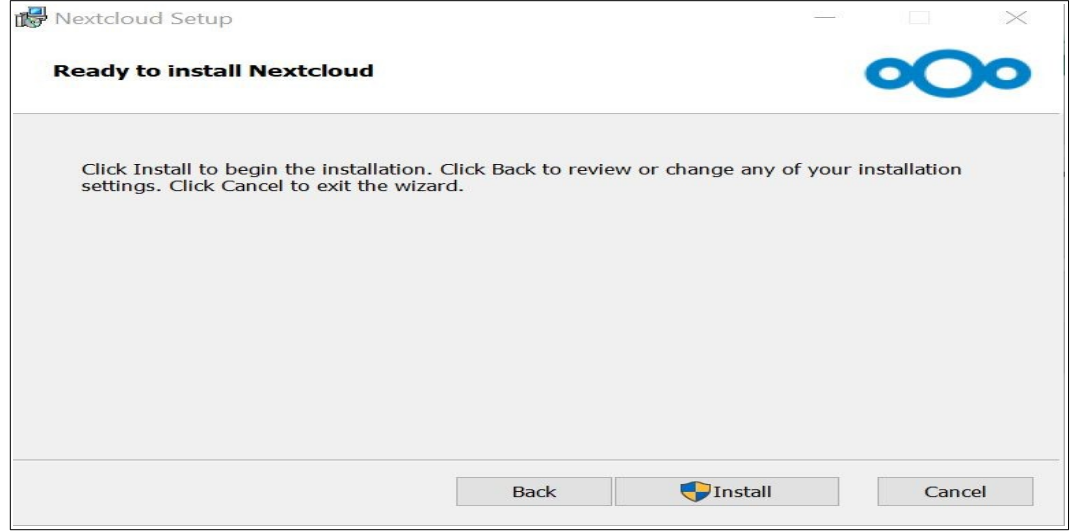

- Beenden der Installation und nach Aufforderung das System neu starten

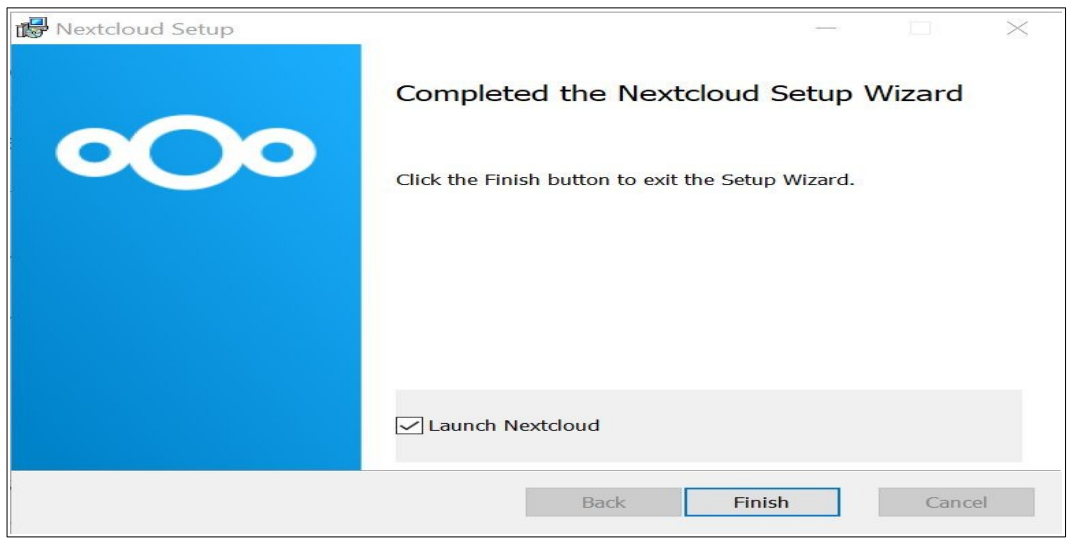

#### **Linux**

Das heruntergeladene AppImage muss ausführbar gemacht werden.

#### **Mobile Version Android/iOS**

Diese können über Google Play Store und App Store installiert werden.

#### **Konfiguration des Clients**

#### **Windows 10/ Linux**

- Nach dem Neustart den Client über das Desktopsymbol starten

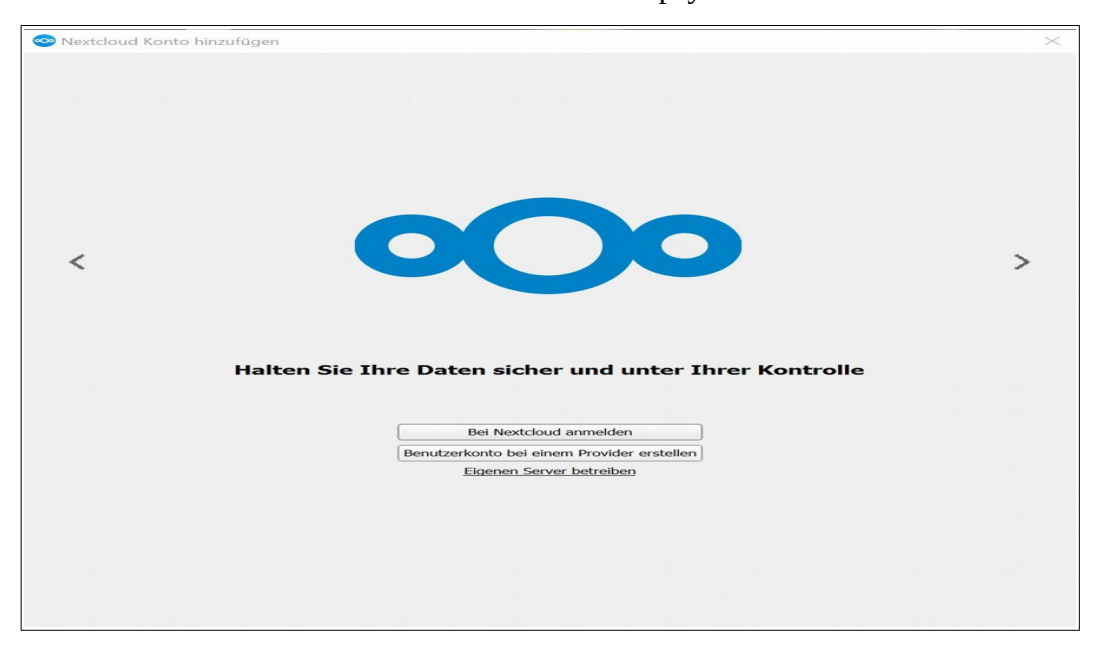

Auswahl: Bei Nextcloud anmelden

- Eintragen der Serveradresse am Beispiel einer Orgcloud: https://www.b-tu.de/orgcloud

Fachgebiete mit einer Divcloud: https://www.b-tu.de/fg-…../cloud

- Sobald die Serveradresse eingetragen ist, folgt man der Aufforderung, sich an dieser Cloud anzumelden. Die Anmeldung wird in diesem Fall die Anmeldeseite nicht verlassen, sondern dazu auffordern, dem Client den Zugriff zu gewähren.

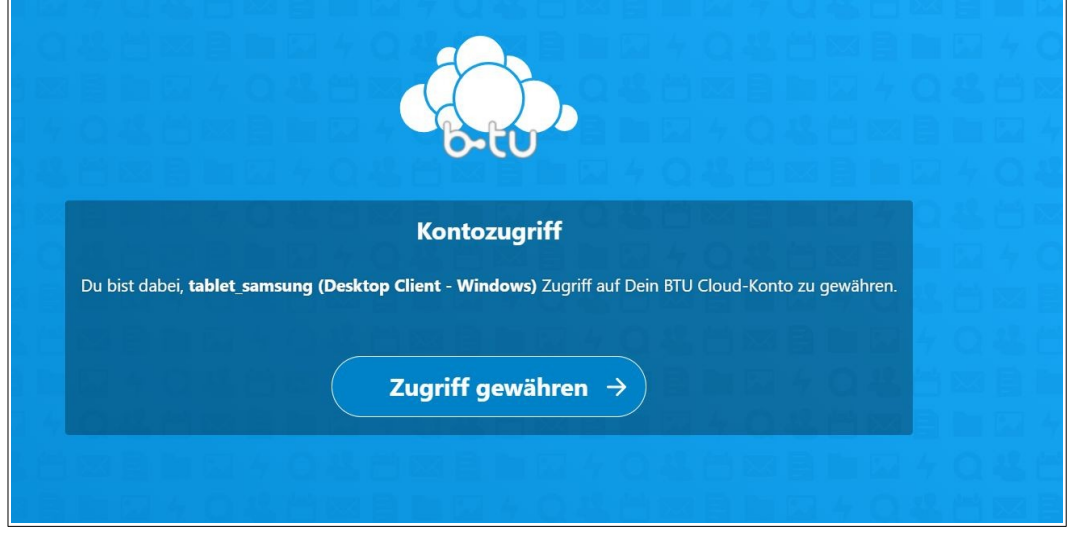

- Es folgt die Bestätigung der erfolgreichen Verbindung zwischen Client und Server

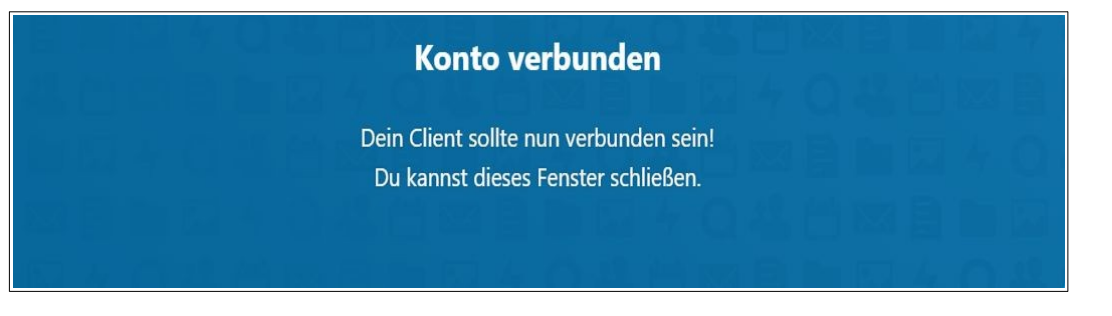

Das Browserfenster kann geschlossen werden.

- nach der Autorisierung gelangt man zu den Optionen, die für den Client eingestellt werden können

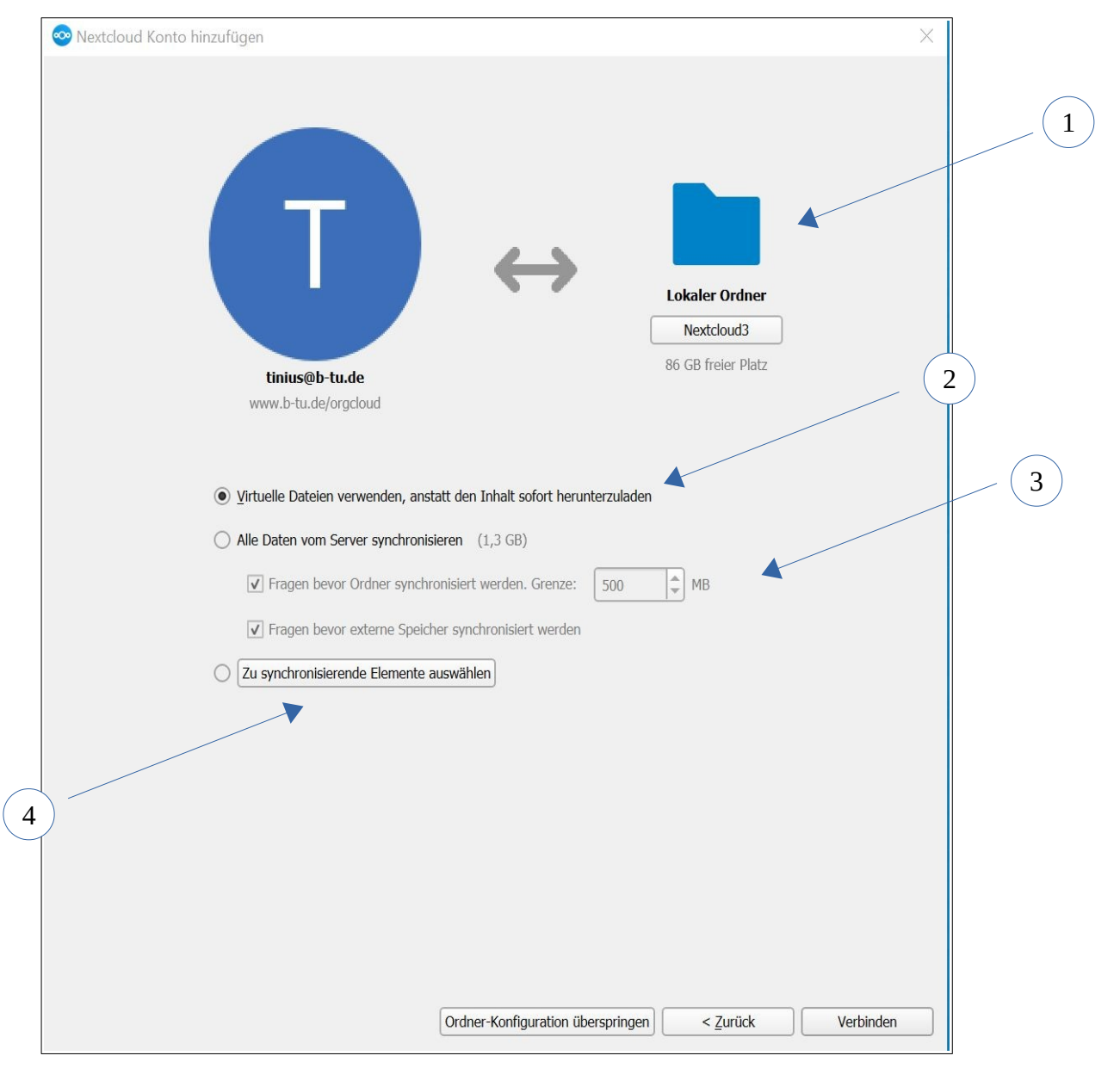

Festlegen des lokalen Ordners für die Synchronisierung, verfügbarer Speicherplatz wird angezeigt

# 2

1

Virtuelle Dateien verwenden bedeutet, dass die Dateien erst lokal heruntergeladen werden, sobald sie auf dem Server bearbeitet werden. Vorher werden nur Verknüpfungen zu den Dateien angelegt.

(Diese Option wird in Linux nicht angeboten.)

## 3

- Alle Daten werden zwischen Server und lokalem System synchronisiert
- Der benötigte Speicherplatz wird angezeigt
- Vor dem Herunterladen von Daten einer festzulegenden Größe (hier 500 MB) wird nachgefragt.

4

- Festlegen der zu synchronisierenden Daten
- Das kann auch im Nachhinein erfolgen

Die Installation ist damit abgeschlossen. Entsprechend der gewählten Option beginnt die Synchronisation.

Der Client kann über das Startmenü oder über das Programm-Icon im Infobereich der Taskleiste gestartet werden.

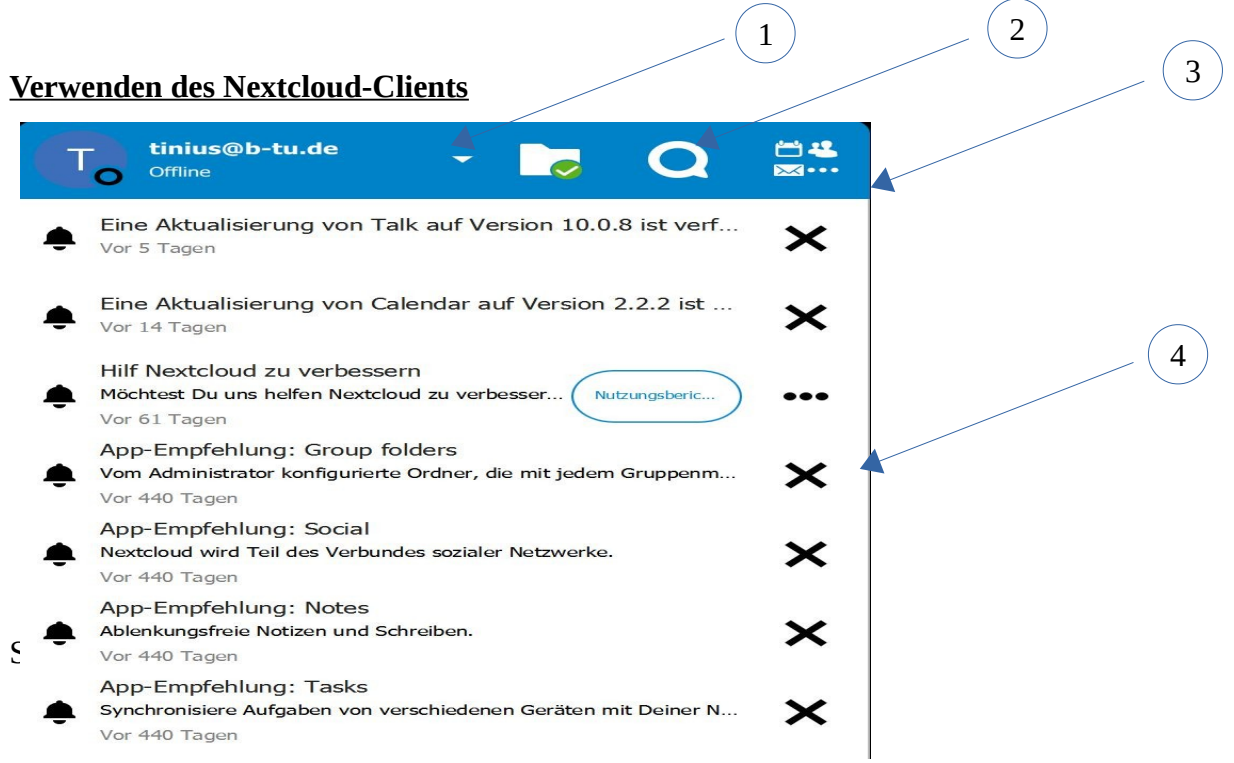

#### BTU Cottbus-Senftenberg Installation und Konfiguration<br>IKMZ Universitätsrechenzentrum der Synchronisationssoftware IKMZ Universitätsrechenzentrum

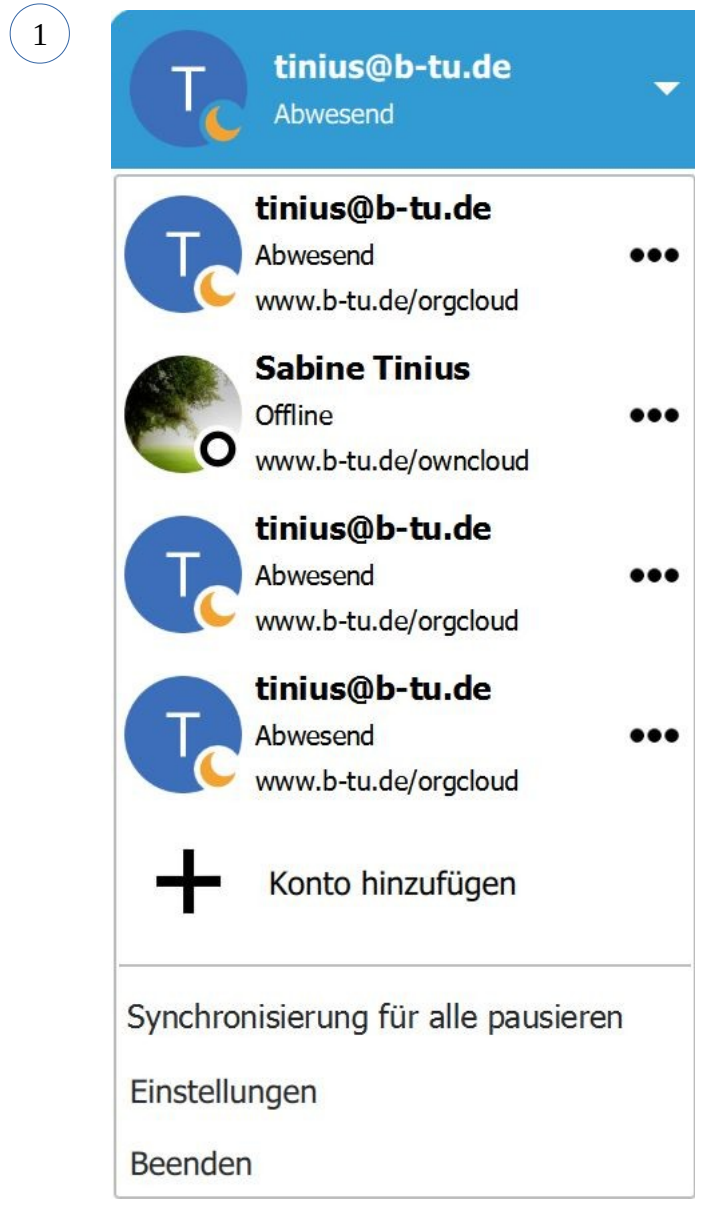

- mehrfach angelegte Verbindungen, wie im Beispiel, können an dieser Stelle gelöscht werden (Daten bleiben natürlich erhalten)
- es können über das Menü: Einstellungen verschiedene Optionen zur Synchronisation gesetzt werden (siehe nächste Seite)

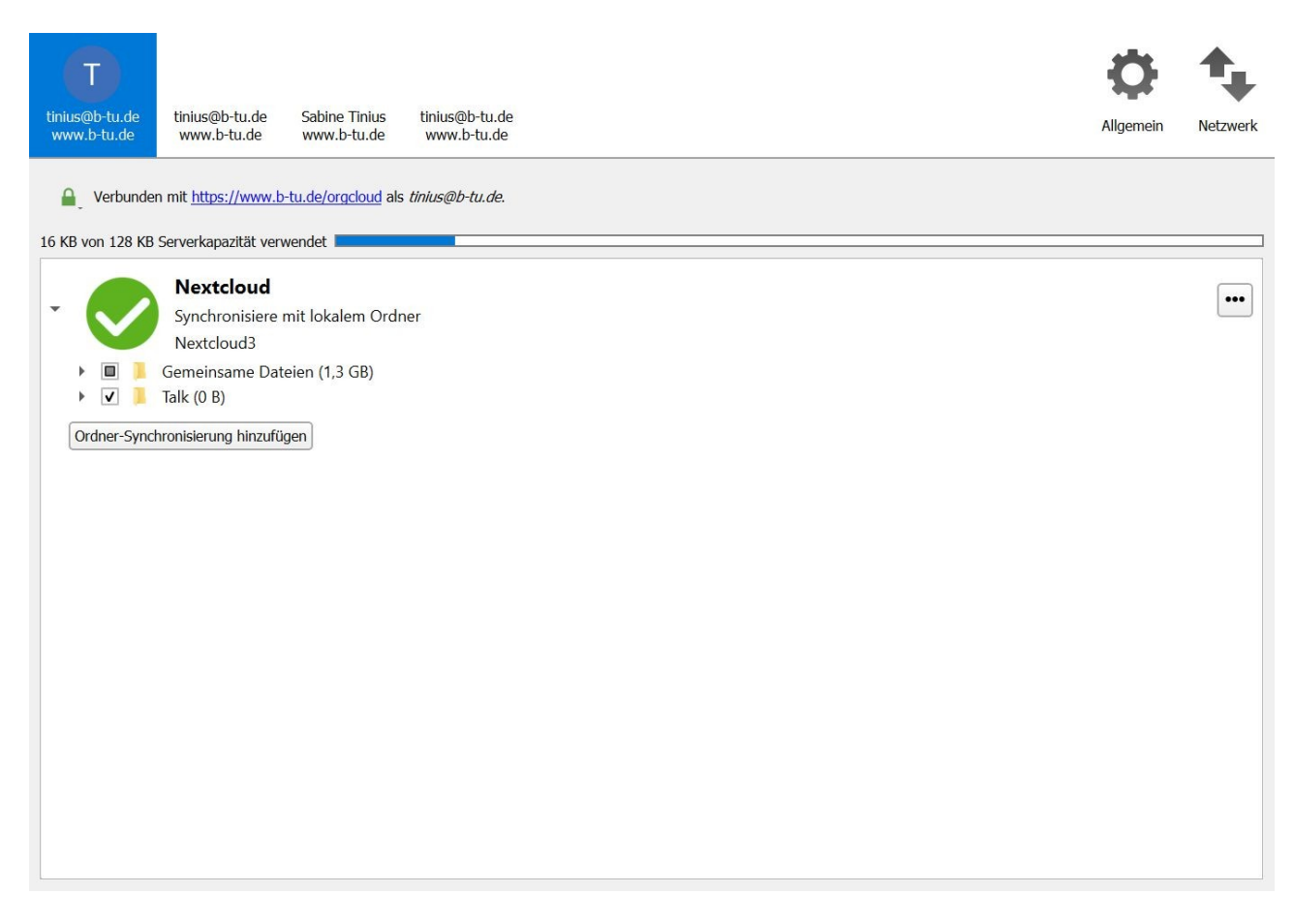

- Ordner, die synchronisiert werden sollen, können entfernt bzw. hinzugefügt werden
- es kann ein weiterer lokaler Synchronisationsordner hinzugefügt werden
- Einstellungen: Allgemein

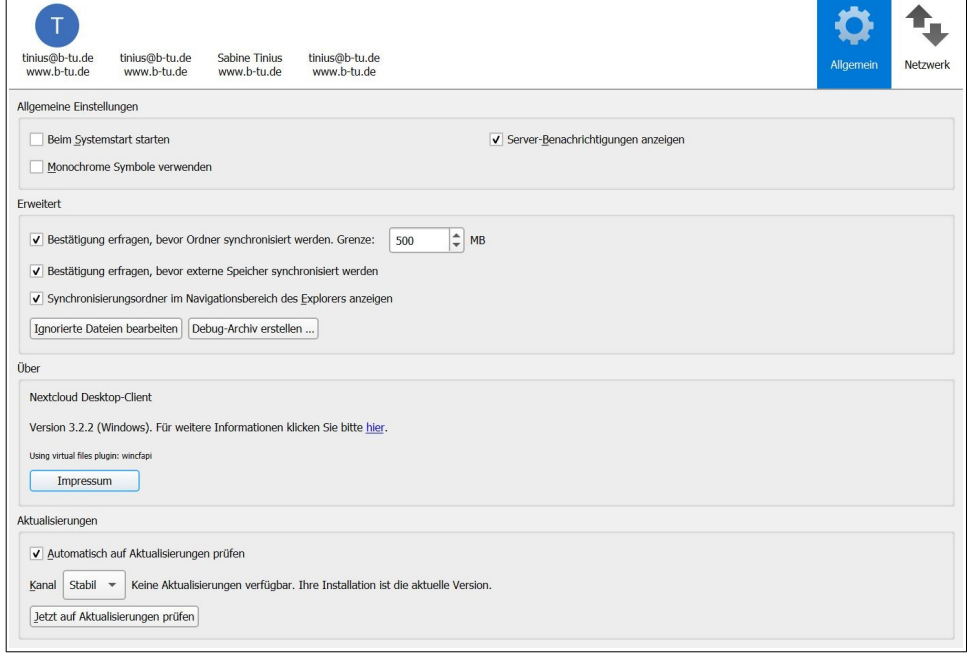

Stand: 09.06.2021

- es kann aktiviert werden, dass beim Systemstart die Synchronisation erfolgt
- Aktualisierungen können automatisiert oder selbst angeschoben werden

App: Talk starten

Zugriff auf verfügbare Apps

 $\sqrt{4}$ 

 $\left(3\right)$ 

2

Zeigt die Aktivitäten in der Cloud